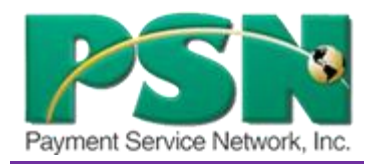

## Bayfield Utility

## **Payment Service Network: Information Reference Guide**

**Updated: July 16, 2019**

- **1. Go into Payment Service Network by using the [www.citylfbayfield.com](http://www.citylfbayfield.com/) link.**
- **2. Customer Registration process:**
	- **a. Use First & L– Account and – Account Number**
	- **b. Choose the correct account and press "Select."**
	- **c. Give primary email address and confirm that email address**
	- **d. Select a password and confirm the password**
	- **e. Select a secret question that only "YOU" know the answer**
	- **f. Press "continue."**
- **3. You are now in the system to make a payment and navigate through PSN**

**\*\*\*If a customer forgets their password there is a "Forgot Password" button they can click to generate a new password that will be sent to their primary email.\*\*\***

**If they need to speak to a PSN rep. to reset their password, they can call the 866.917.7368 and a rep will assist with their password needs.**

**Payment Service Network Office Hours: Monday – Friday, 7:00am – 7:00pm CST Saturday and Sunday: 8:00am – 5:00pm CST** 

## **4. Payments:**

- **a. Online & Phone payments are accessed a convenience fee to the payer:**
	- **i. You may pay using Checking/Savings account or by Credit/Debit Cards online or by phone.**
	- **ii. Maximum Check/Savings payment is: \$15,000.00 Minimum: \$1.00**
	- **iii. Check/Savings payments will have an additional \$1.00 added.**
	- **iv. Maximum Credit Card Payment is: \$5,000.00, Minimum: \$5.00 (Visa, MC, Discover & AMEX)**
	- **v. Credit/Debit payments are accessed 2.75% and if payment is below \$100.00, there is an additional \$ .50 as a processing fee.**

## **Customer must click on the "Submit Payment" button to complete payment.**

- **5. Set-up Auto Payments: (customers screen)**
	- **a. Make sure you choose the date that you would like payment to be deducted from your account. Best results, have the auto-pay run two days before bill due date.**
	- **b. Make sure you choose an amount of what you wish to have deducted or choose the button that states "Pay Balance in Full."**
- **6. Setting up the Auto Payments: (Office) Your tab calls it "Setup/Change Auto-Payment"**
	- **a. Use Payment Tool Tab**
	- **b. Select "Setup/change auto-payment" button**
	- **c. Click on "Add New Auto-Pay" button**
	- **d. Find your customer and click on "Search" and then "Select"**
	- **e. Run like a normal payment just choose date to draw payment**
	- **f. Verify and then click on "Submit Payment" starts auto-pay.**
- **7. Setting up multi profiles to a primary profile: (customers screen)**
	- **a. Register into your primary account**
	- **b. Adding profiles will be performed from a primary account**
	- **c. Click on the left side of the page "Manage Profiles"**
	- **d. It will display your primary account in the middle of the page and below that you will click on the button on far right of page that says "Add New Account"**
	- **e. Select an option: "Add Account from "Name of Utility (RT25703)."**
	- **f. Click on button that says, "Next."**
	- **g. Have your account numbers that you wish to add to this profile handy! (Have all your statements available to see account numbers)**
	- **h. FOLLOW Category Titles on the Left side of the page.**
	- **i. "Account Number," then "Last Name." personal accounts or**
	- **j. "Account Number" then "Business Name"**
	- **k. Click on "Search" button at the bottom of the page.**
	- **l. This will bring up a pop-up of the name of the account and then if this is correct you will then click on the right side of the page the button that says "Link Customer."**
	- **m. YOU HAVE SUCCESSFULLY LINKED A PROFILE TO YOUR PRIMARY ACCOUNT!**

**When making a payment the screen would look like this then;**

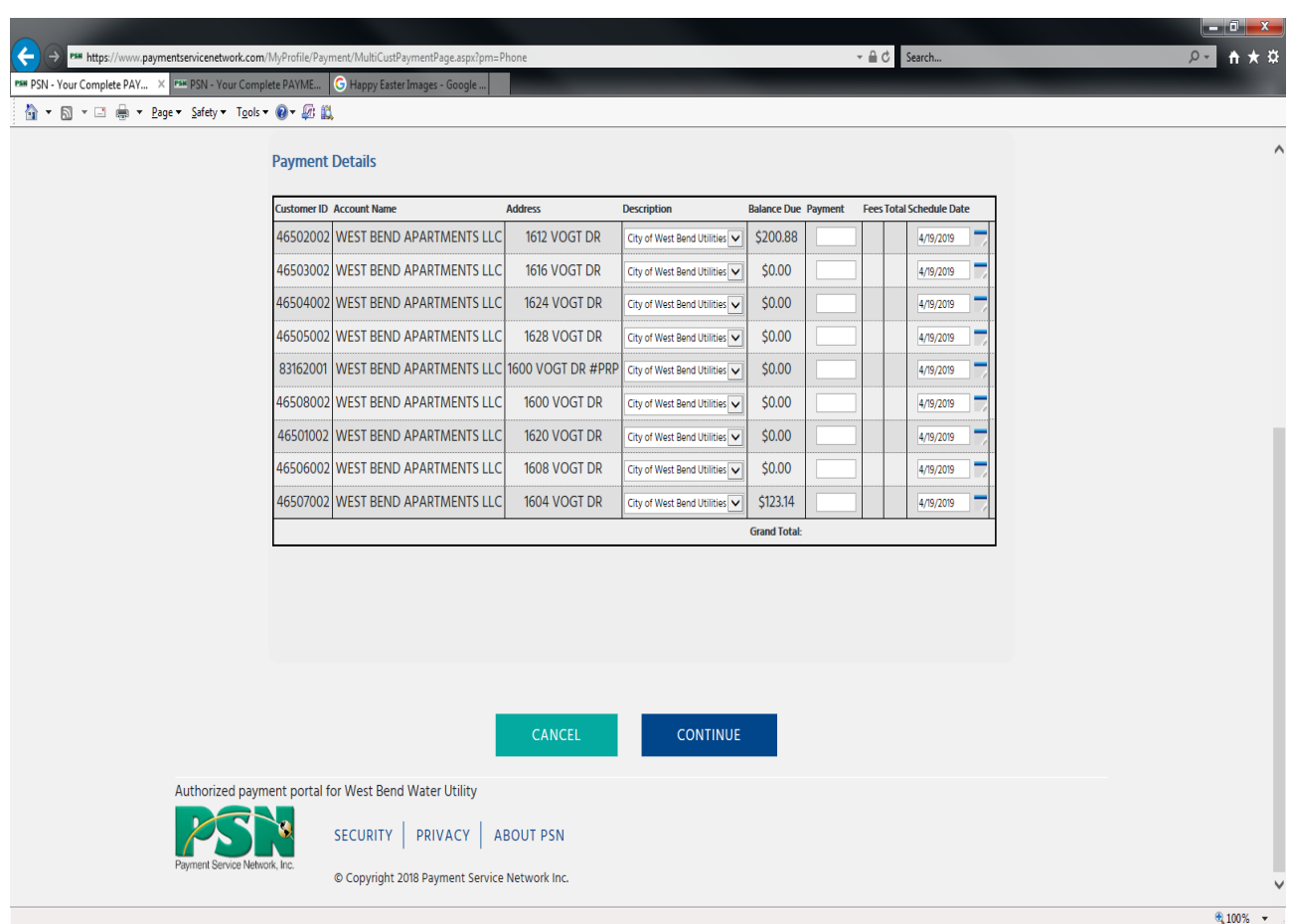

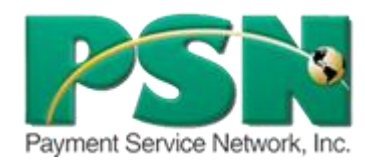

**Telephone Numbers for PSN (Payment Service Network) Payments: 877.885.7968 (to make automated payments) Customer Service: 866.917.7368 (If in need of assistance)**